# **D** Oripe **オリぺ** ウェブサイト作成マニュアル

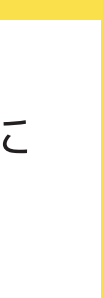

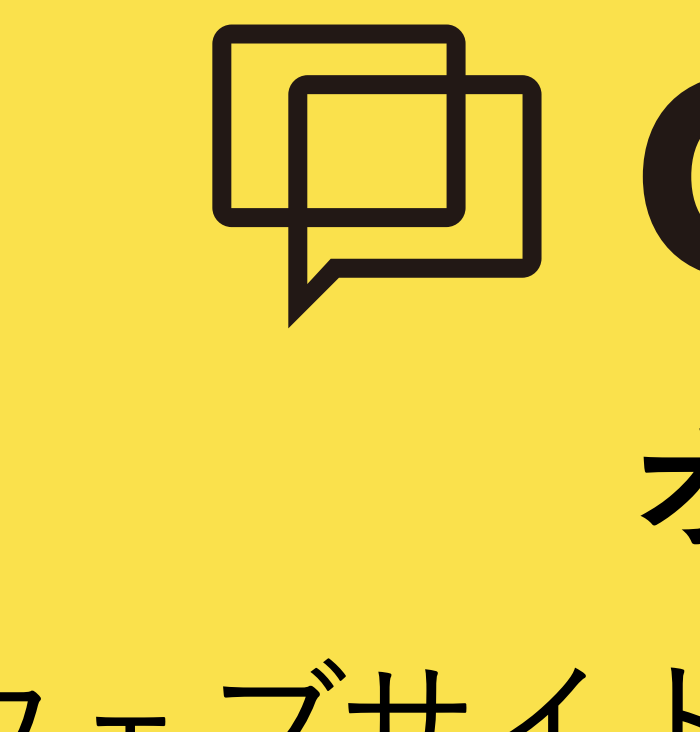

Oripe(無料作成ウェブサイト)は、株式会社タブコード制作のアプリとなっております。 当協会のホームページ管理はタブコードが行っており、スポーツ少年団検索サイト制作時に HPを持っていない団やリニューアルしたい団向けに、Oripeを紹介いただきました。 ぜひ、この機会にご活用ください。

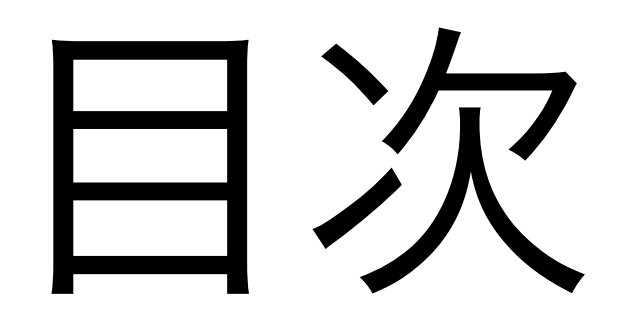

### • オリぺについて

- DEMOサイト
- ウェブサイト作成の流れ
- ウェブサイト作成方法

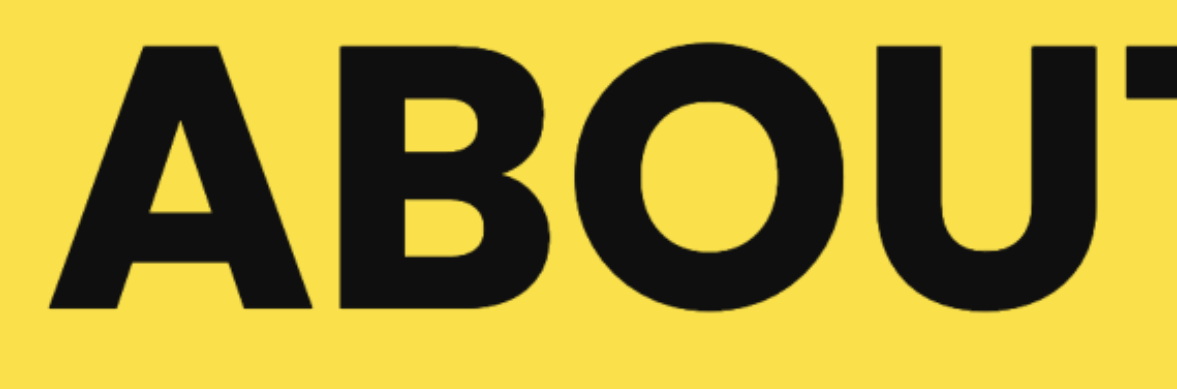

主な特徴は、フォームに入力するだけでスマホでも完結できること、オリジナルURLが使えること、 制作したページに広告が掲載されないことなど。その他、SSL対応、レスポンシブデザイン、 動画・地図の埋め込みが簡単。もちろん公開後の更新も簡単です。

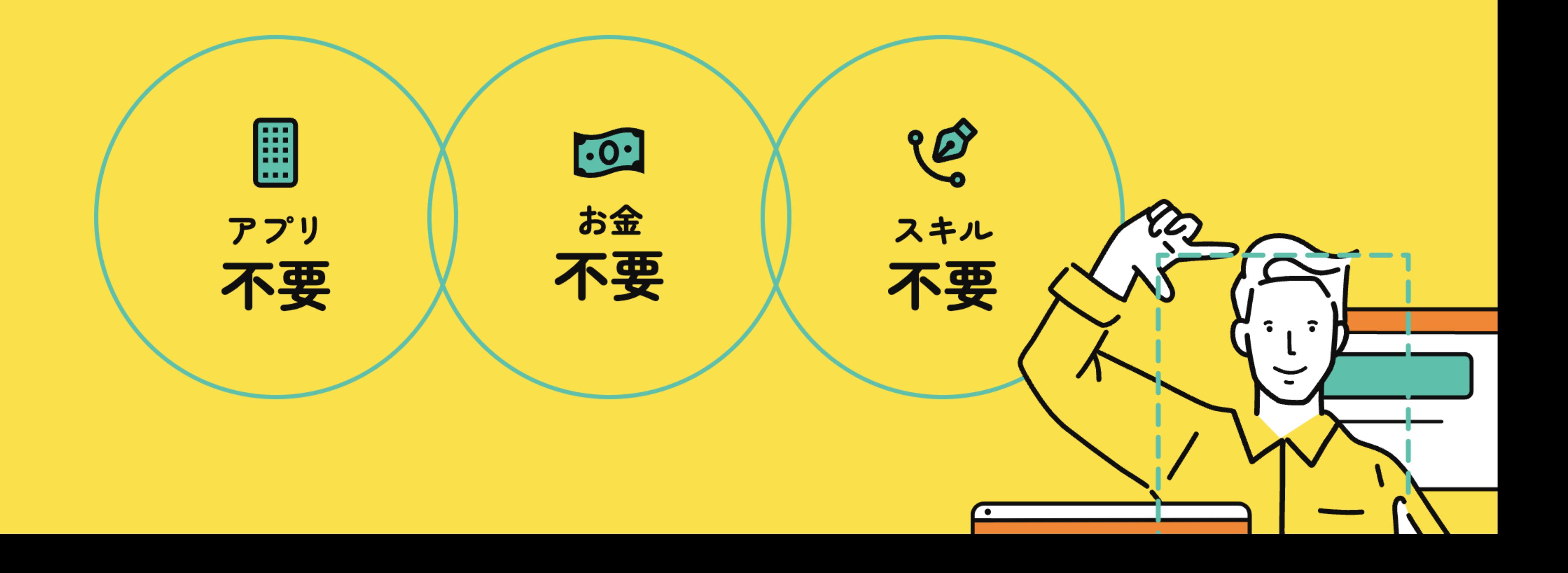

# ABOUT ORIPE

### オリペについて

# DEMOサイト

### DEMOサイトのようなサイトを作成いただき ます。

・DEMOサイト

https://tcfc.profilepage.net/

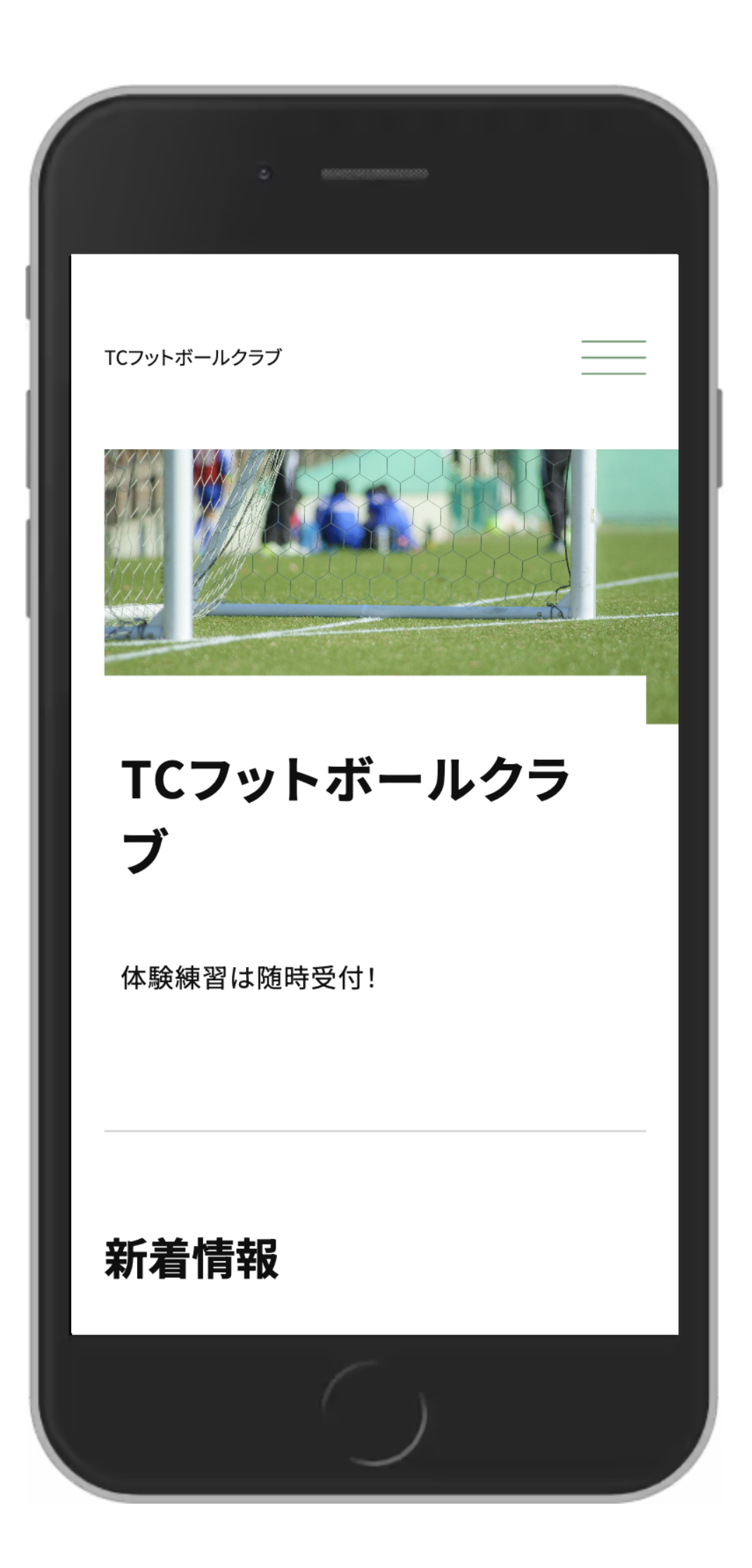

# ウェブサイト作成の流れ

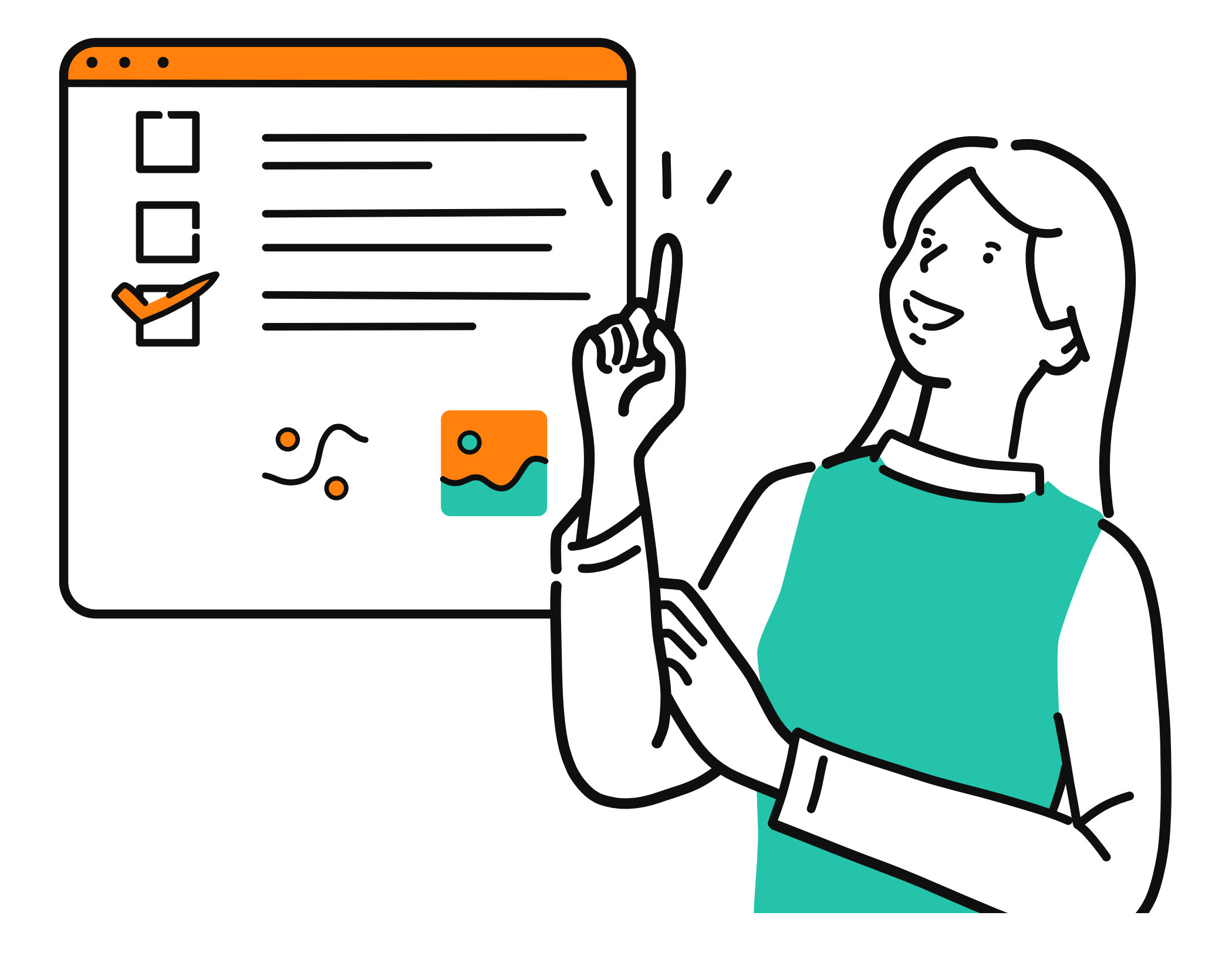

### 1. オリぺにアクセス

2. ウェブサイト情報の入力

# 3. 管理画面にログイン

# 4. ウェブサイトの項目作成

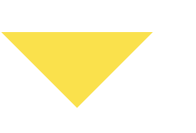

5. 完成

ウェブサイト作成方法 オリぺを使った ウェブサイトの作り方

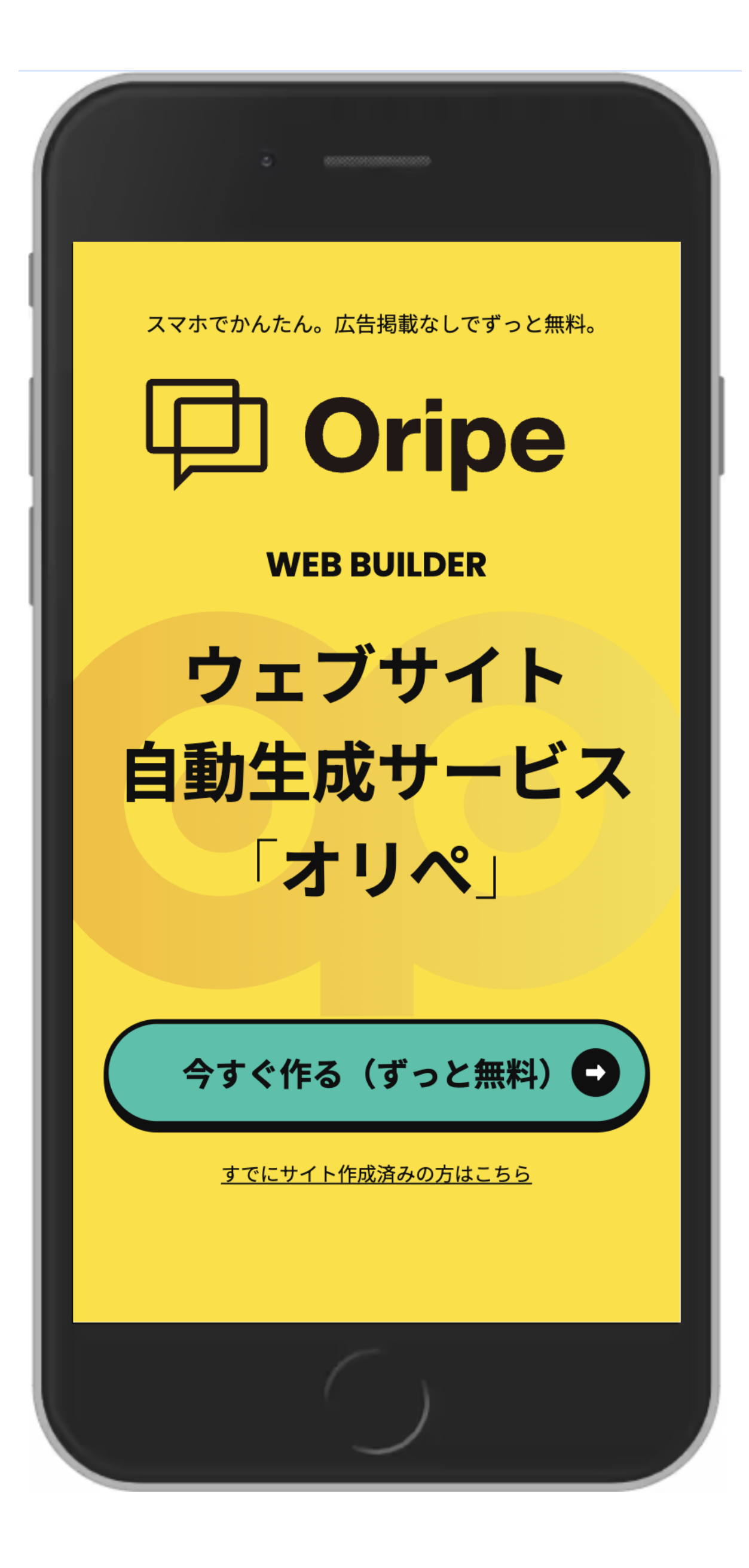

1. オリぺにアクセス

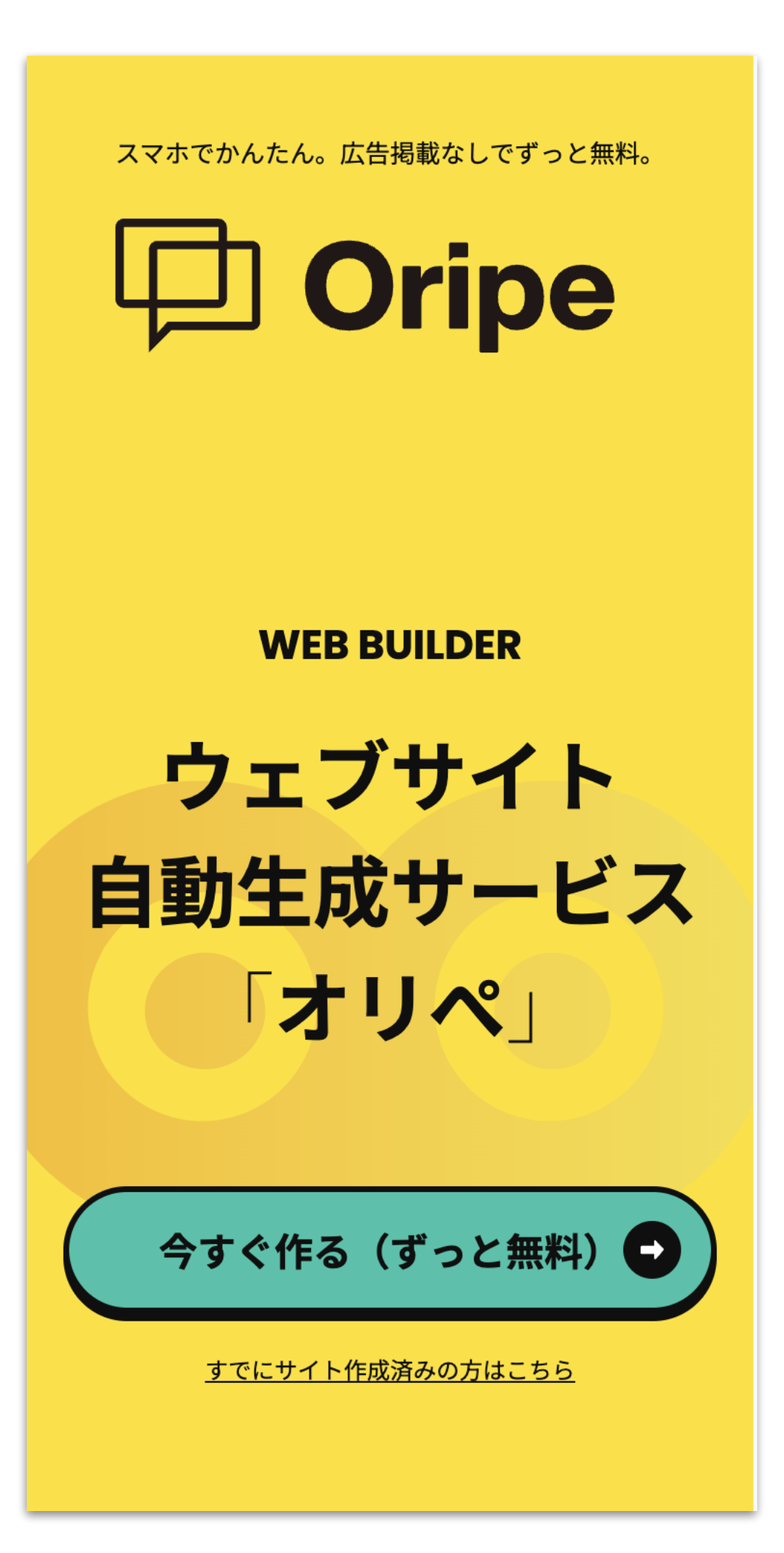

1. スマホ、パソコンで以下のURLをタップ、もしくはブラウザから「オリぺ」と検索し、

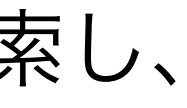

ツールにアクセス

・オリぺ https://oripe.net/

2. 「今すぐ作る(ずっと無料)」をタップ

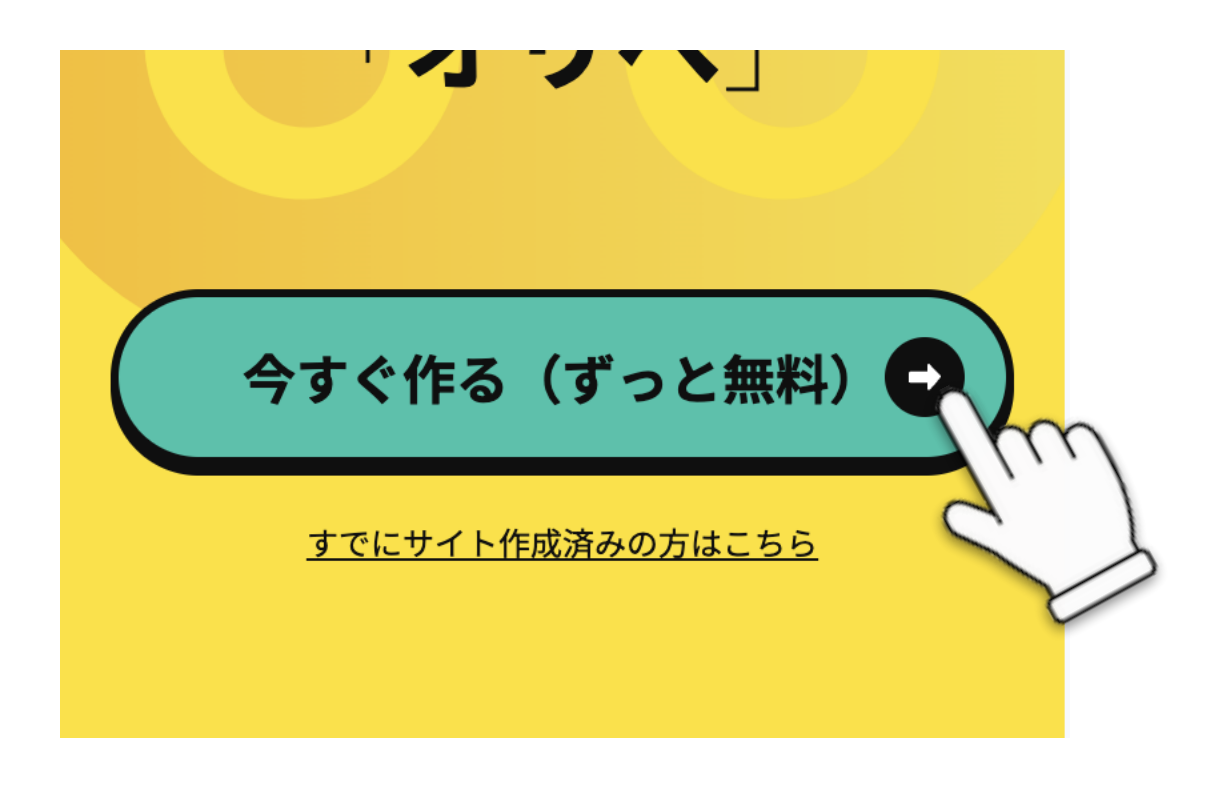

# 2. ウェブサイト情報の入力

### 用途・デザインの選択

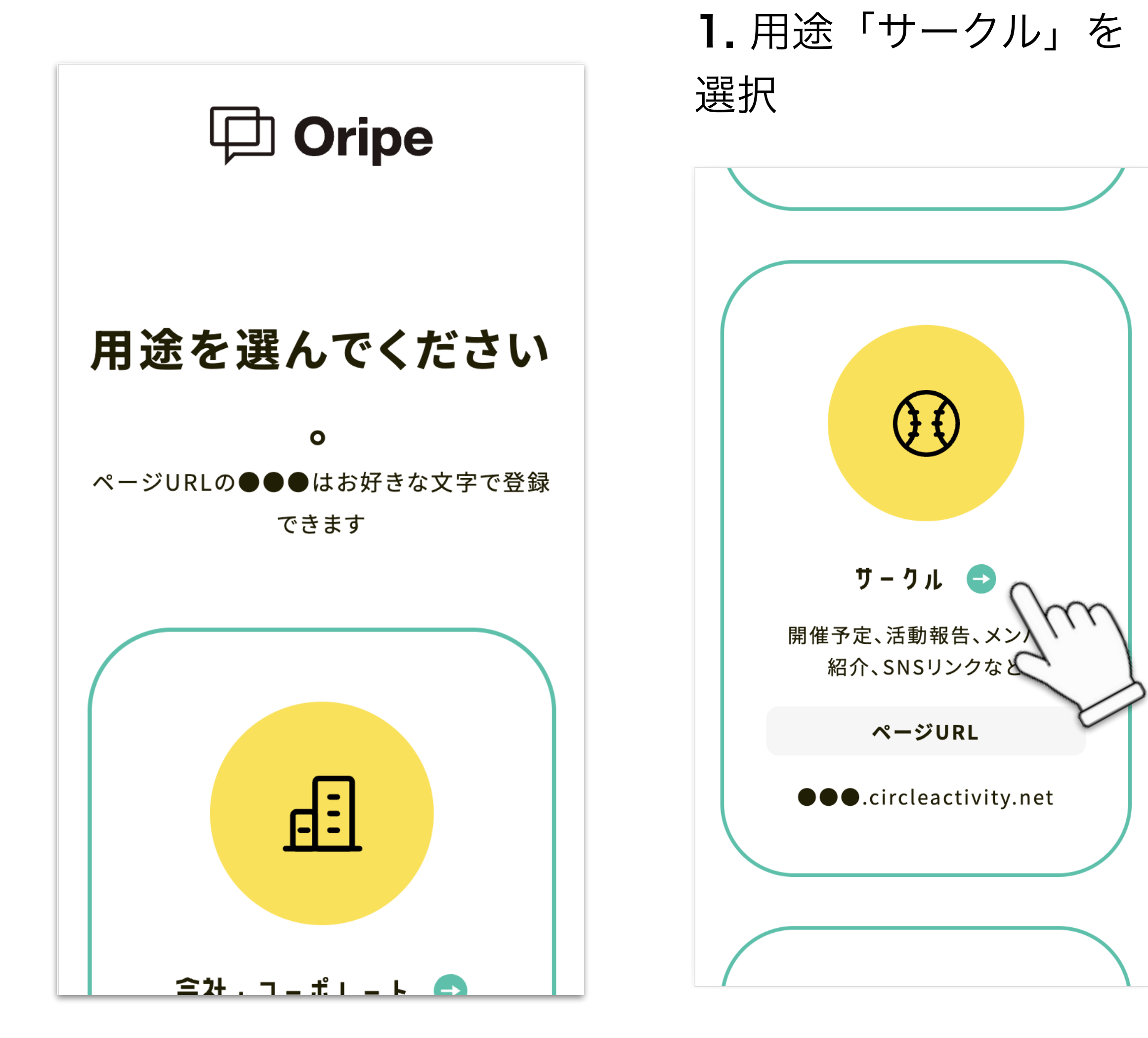

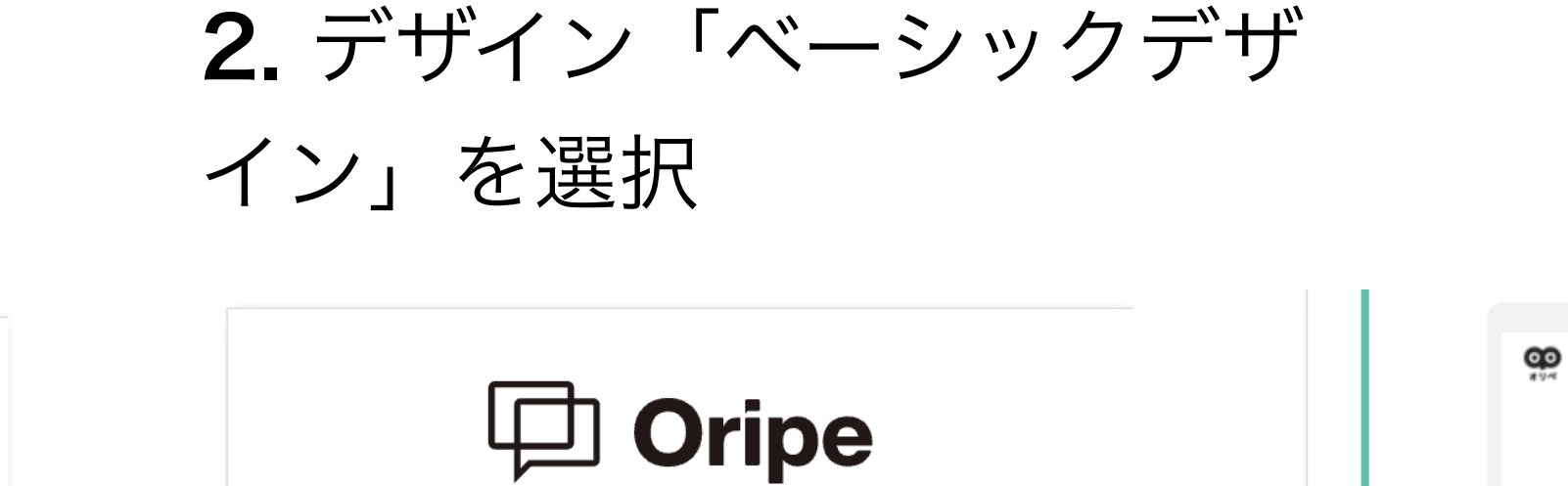

### 好きなデザインを選 んでください。

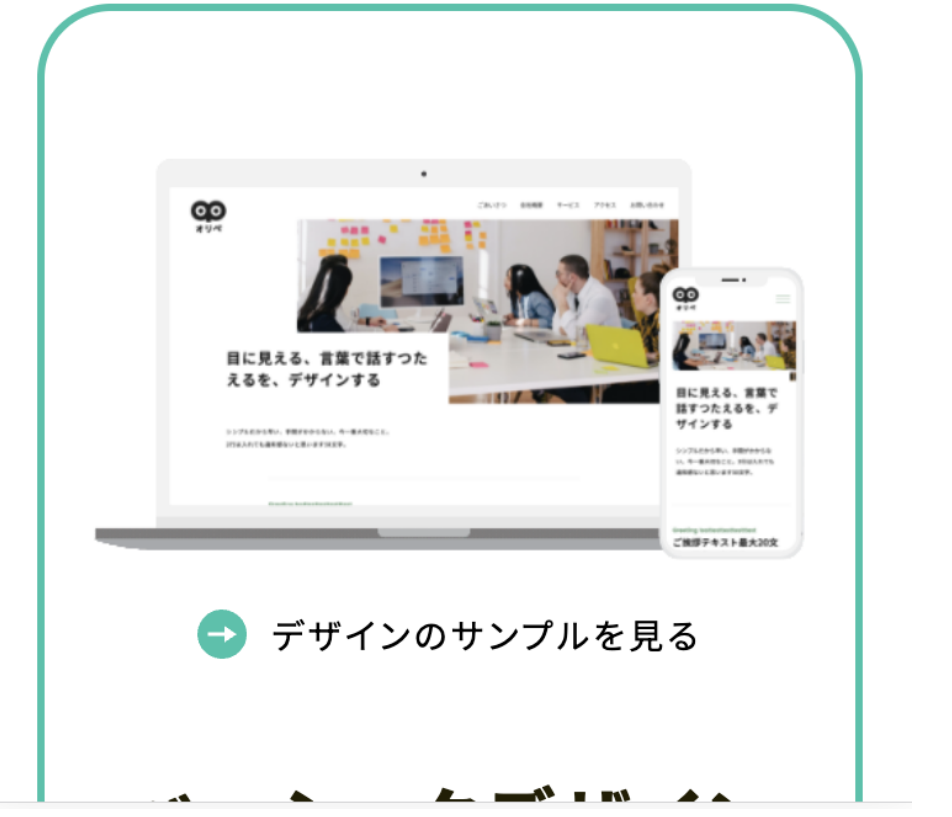

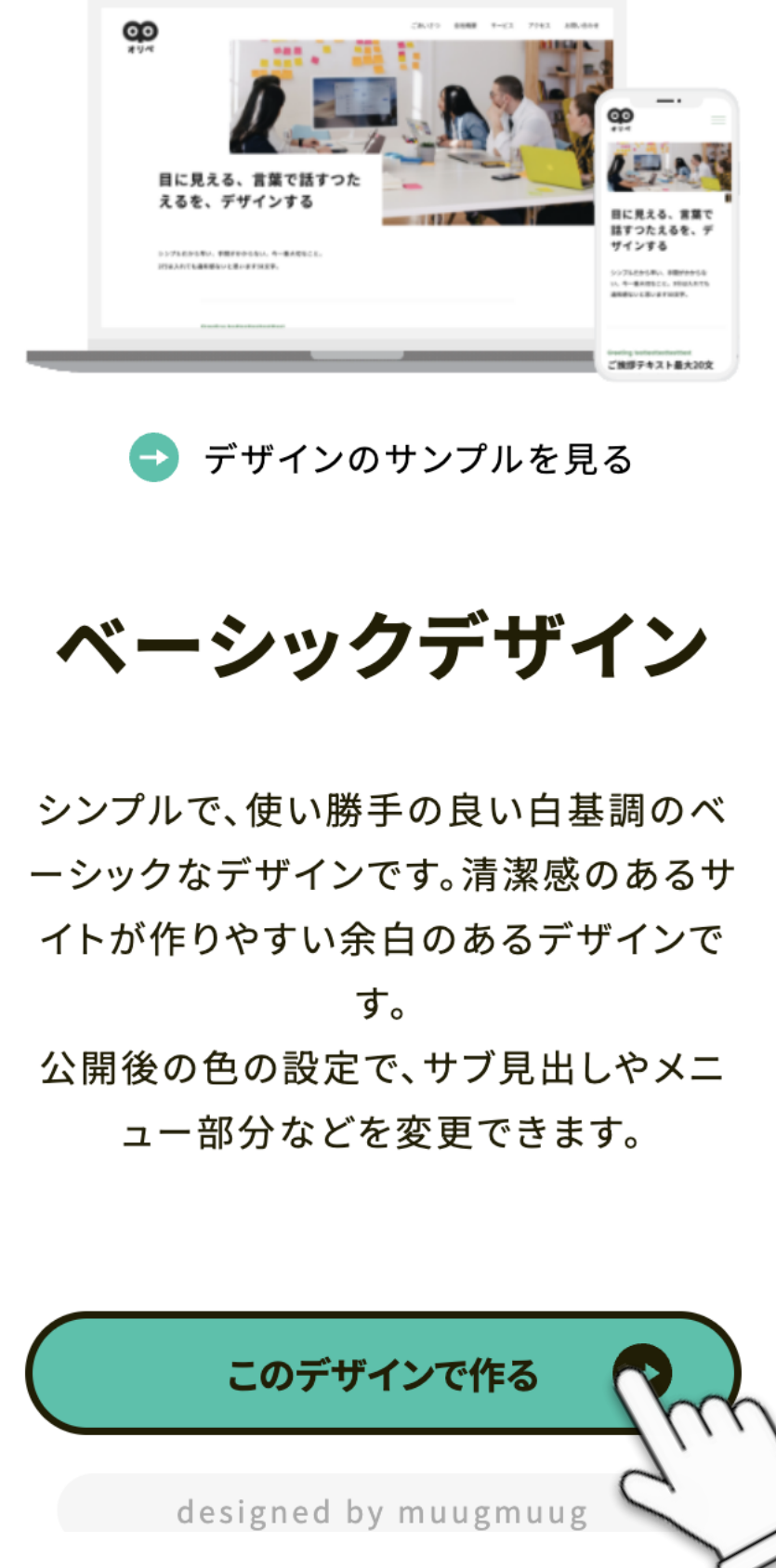

# 2. ウェブサイト情報の入力 ホームページ名・情報を入力

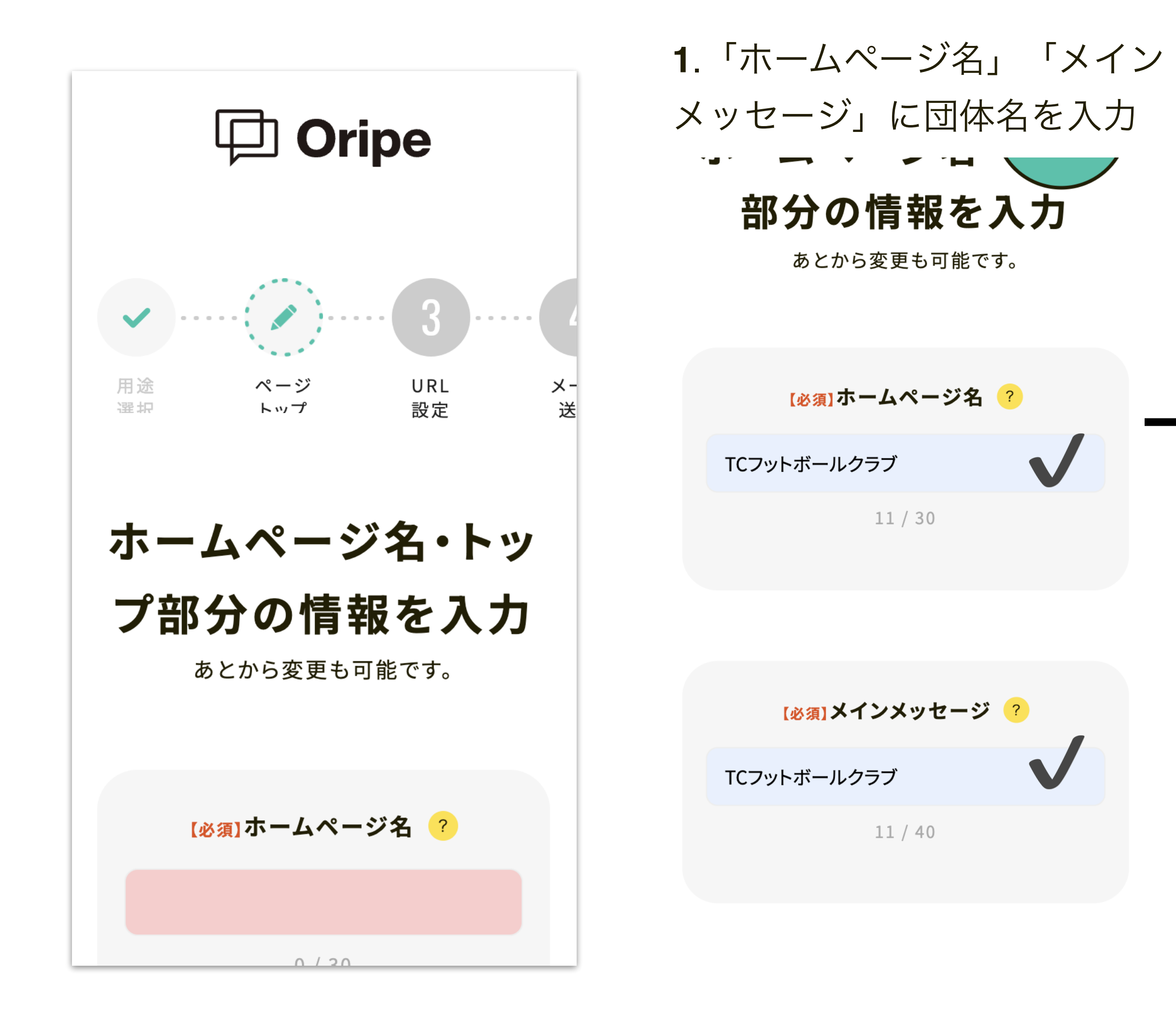

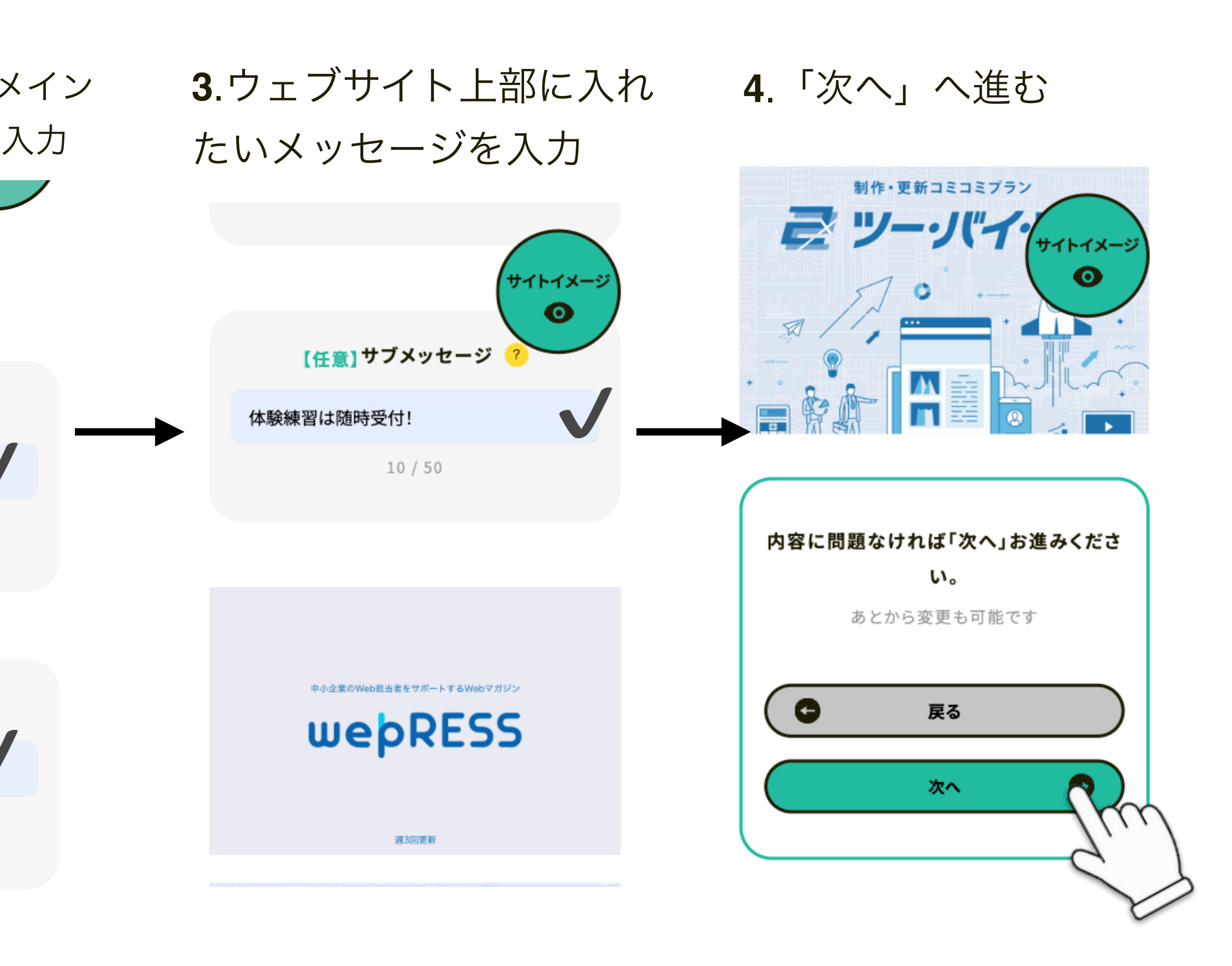

## 2. ウェブサイト情報の入力

### 公開ページ**URL**の設定 **1**.「変更する」をタップ **<sup>2</sup>**.アルファベットでチームの

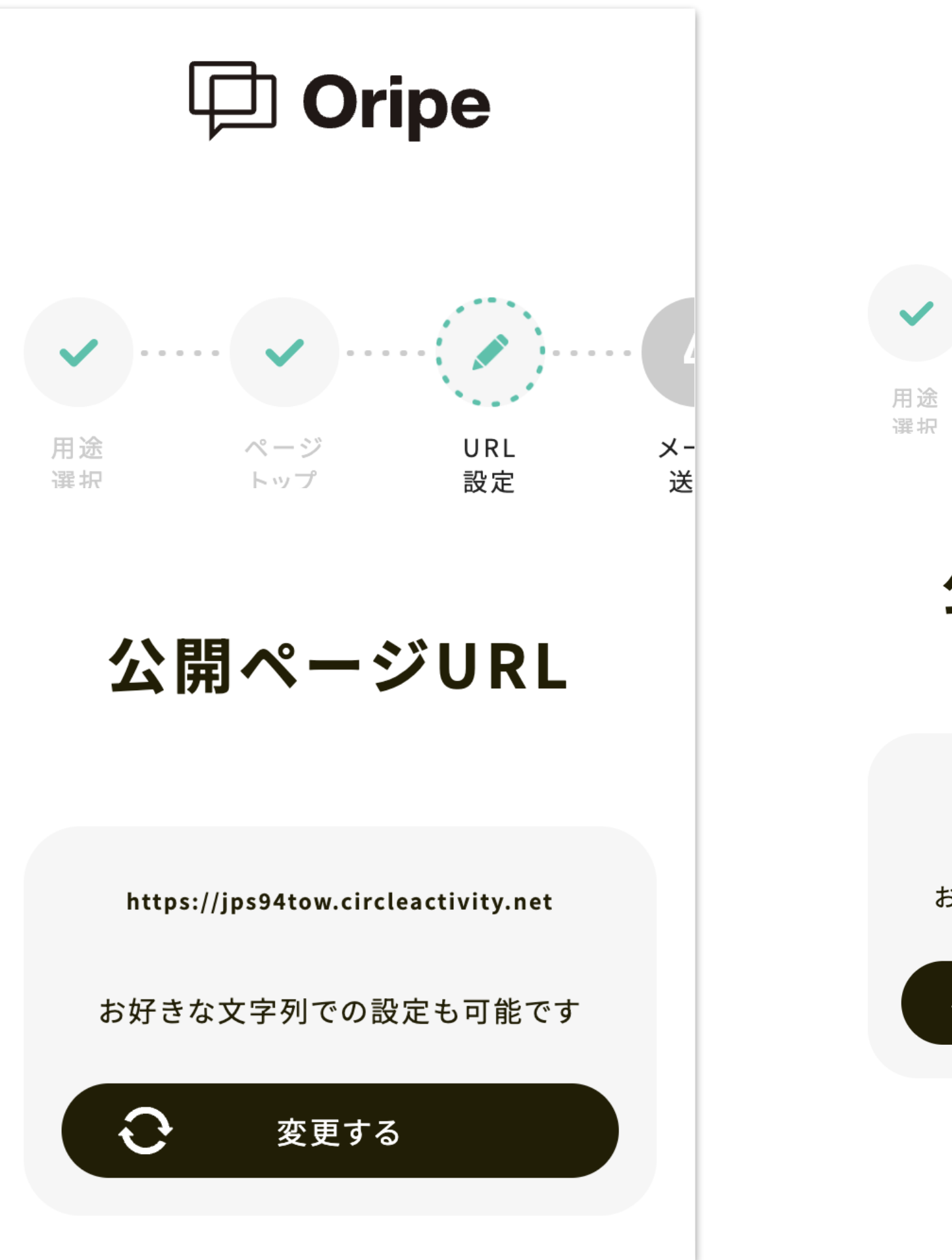

**D** Oripe

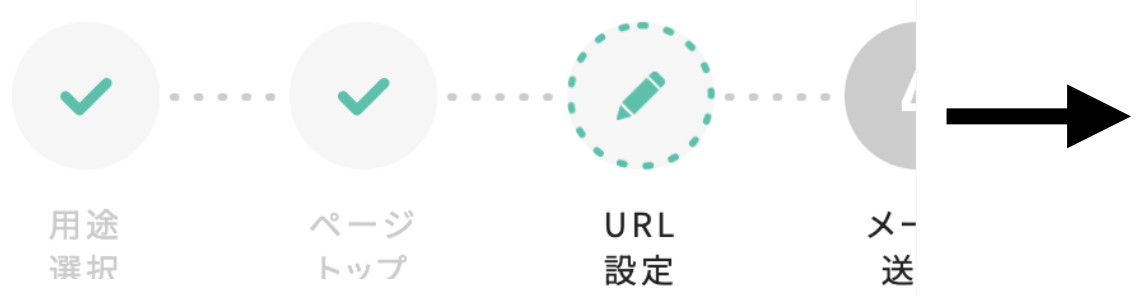

公開ページURL

https://jps94tow.circleactivity.net

お好きな文字列での設定も可能です

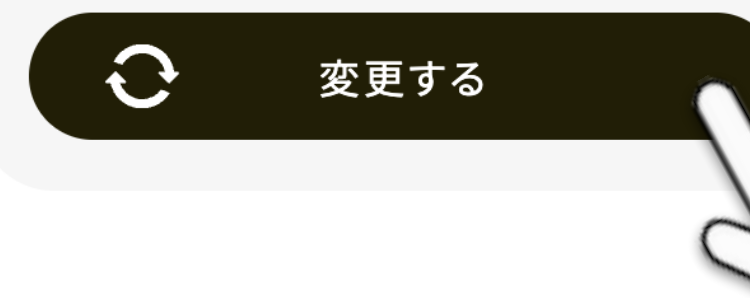

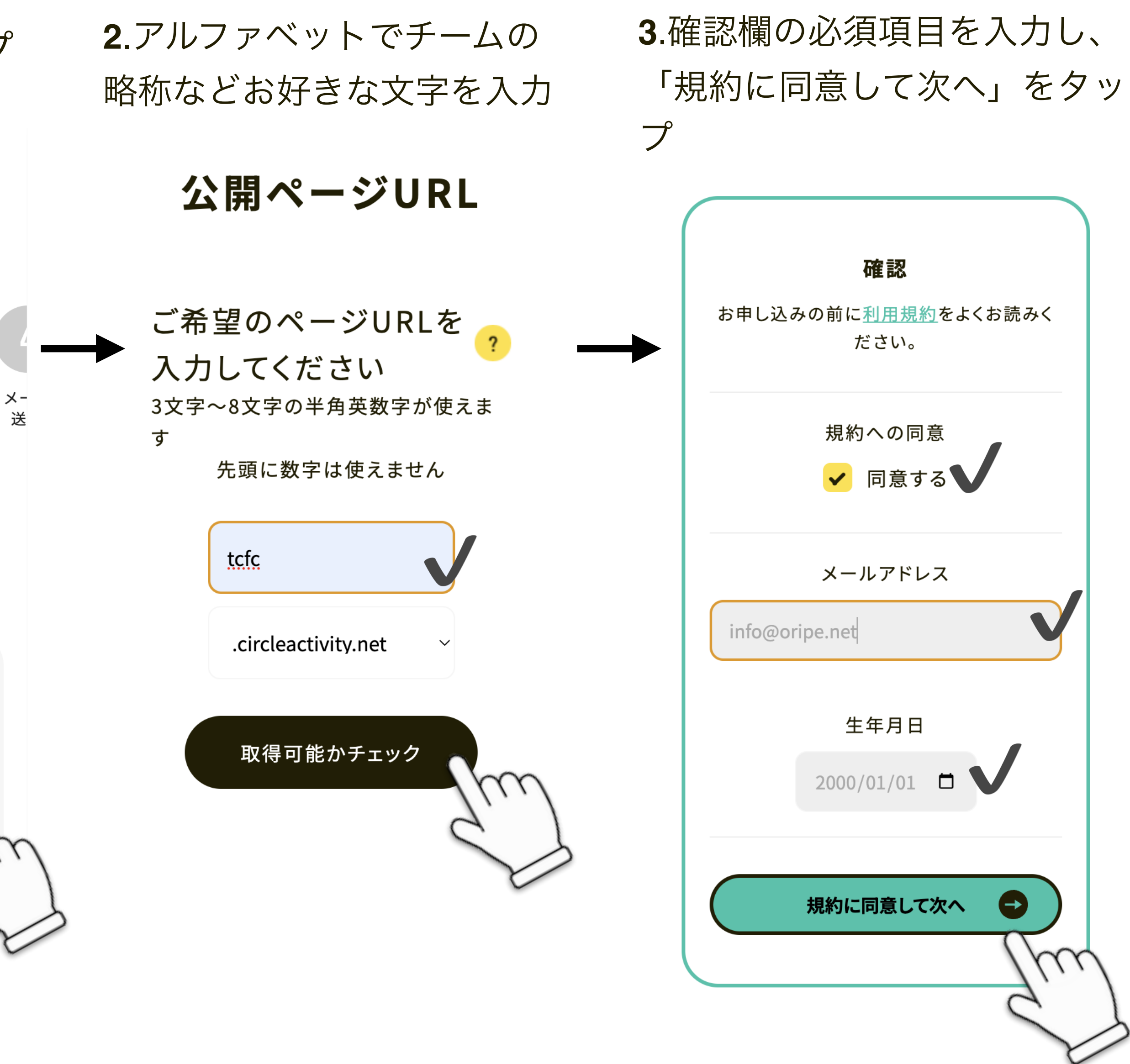

プ

### 3. 管理画面にログイン

### メールを確認 **1**.認証用URLをタップ **2**.2通目のパスワードメール を確認し、ログイン画面へ  $\mathbb{F}$ 而  $\mathbb{E}$  $\bullet\bullet\bullet$ 【重要】オリペのパスワード  $\cancel{\sim}$ 受信トレイ オリペ 16:56  $\bigodot$  $\leftrightarrow$   $\cdots$ To 自分 × オリペです。 パスワードはこちらです。 g5nkr636yr ▼ログインURLはこちら https://oripe.net/logip ▼登録後の注意点 ログイン後サイトの「← を押すと・サ イト設定カラー・写真デ 当去されます ので、再度ご設定ください。 (写真の再配布となってしまい、著作権上の問題 があるためです。ご不便をおかけしますが、どう かご了承ください。)

the contract of the contract of the contract of the contract of the contract of

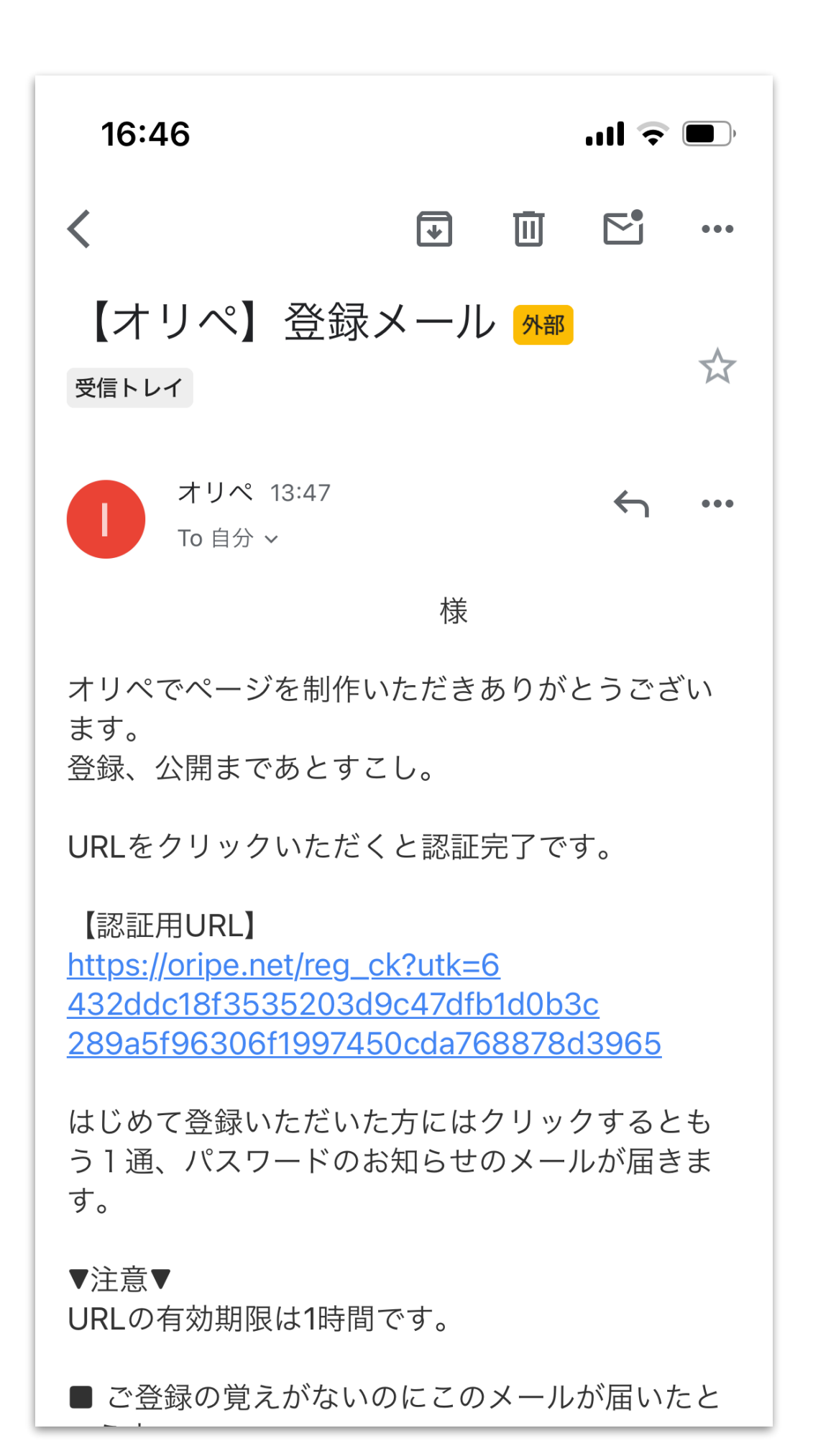

 $\frac{1}{2}$  and  $\frac{1}{2}$  and  $\frac{1}{2}$  and  $\frac{1}{2}$  and  $\frac{1}{2}$ 

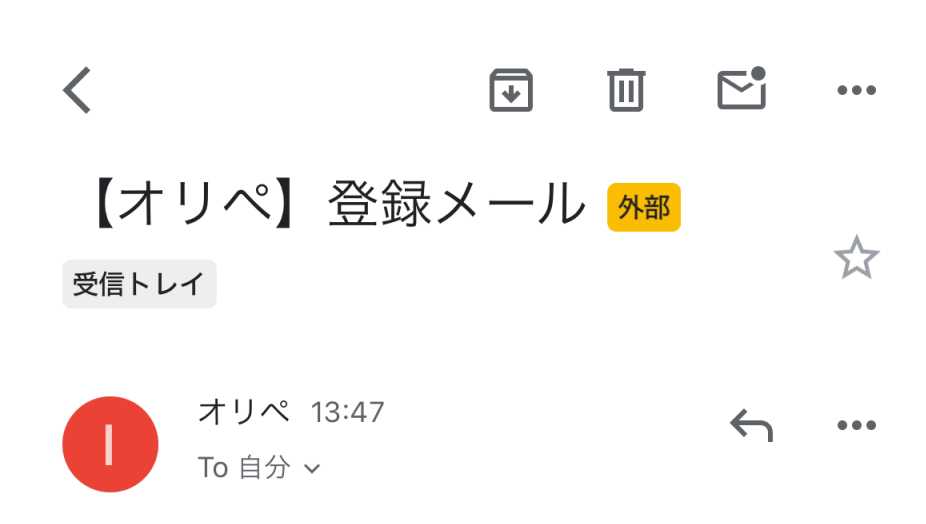

様

オリペでページを制作いただきありがとうござい ます。 登録、公開まであとすこし。

URLをクリックいただくと認証完了です。

### 【認証用URL】

https://oripe.net/reg\_ck?utk=6 432ddc18f3535203d9c47dfb1d0b3 289a5f96306f1997450cda76887

はじめて登録いただいた方にはクリッ う1通、パスワードのお知らせのメ<sup>」</sup> す。

▼注意▼ URLの有効期限は1時間です。

■ ご登録の覚えがないのにこのメールが届いたと

### **3**.メールアドレスと、パス ワードを入力しログイン

### ログイン

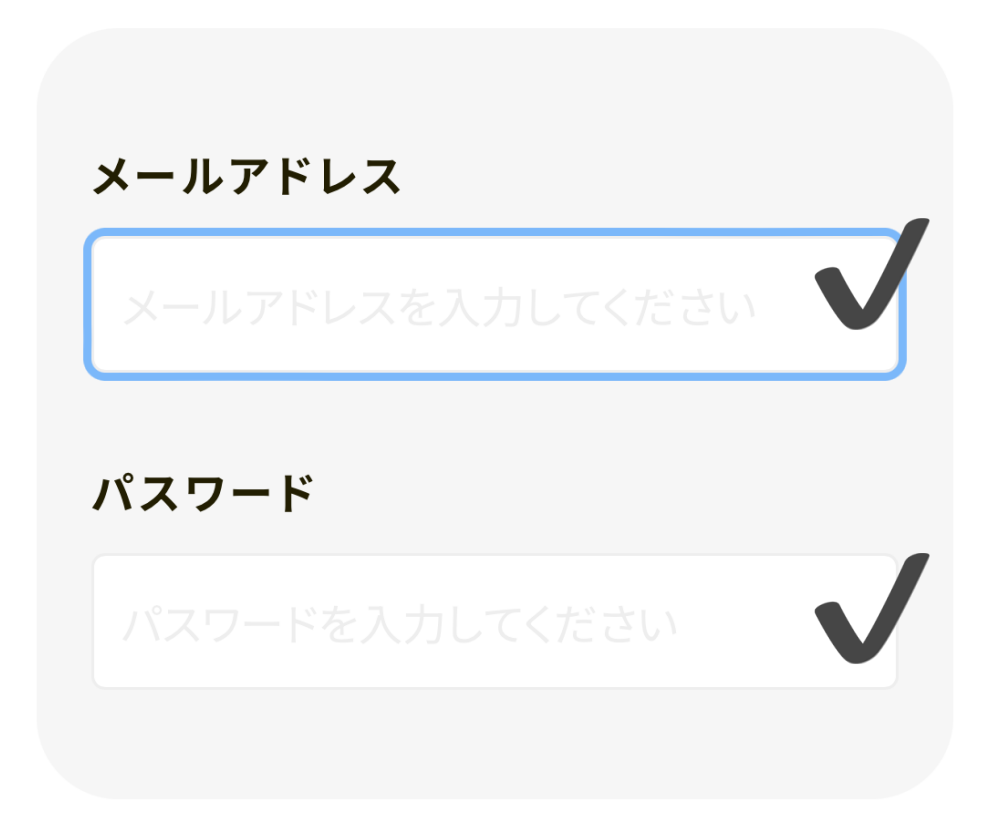

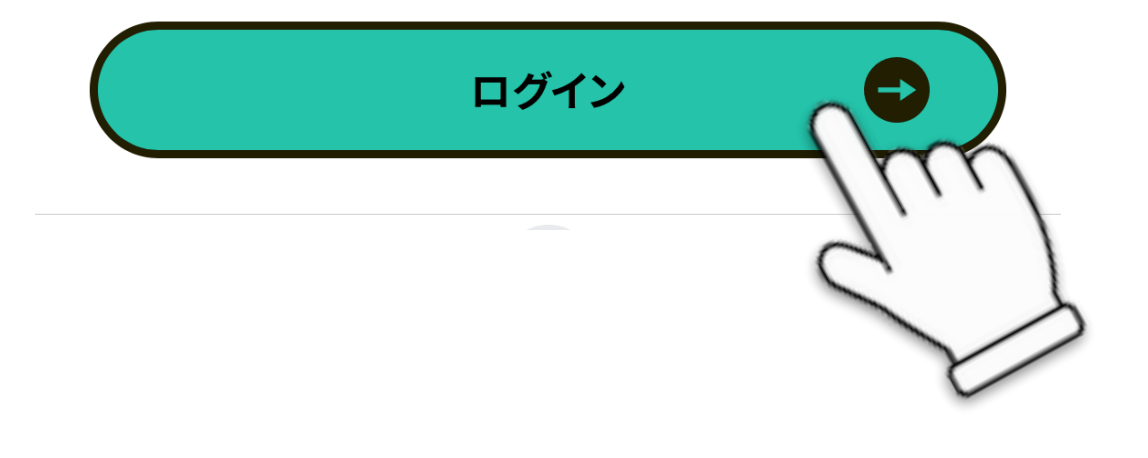

## 4.ウェブサイトの項目作成

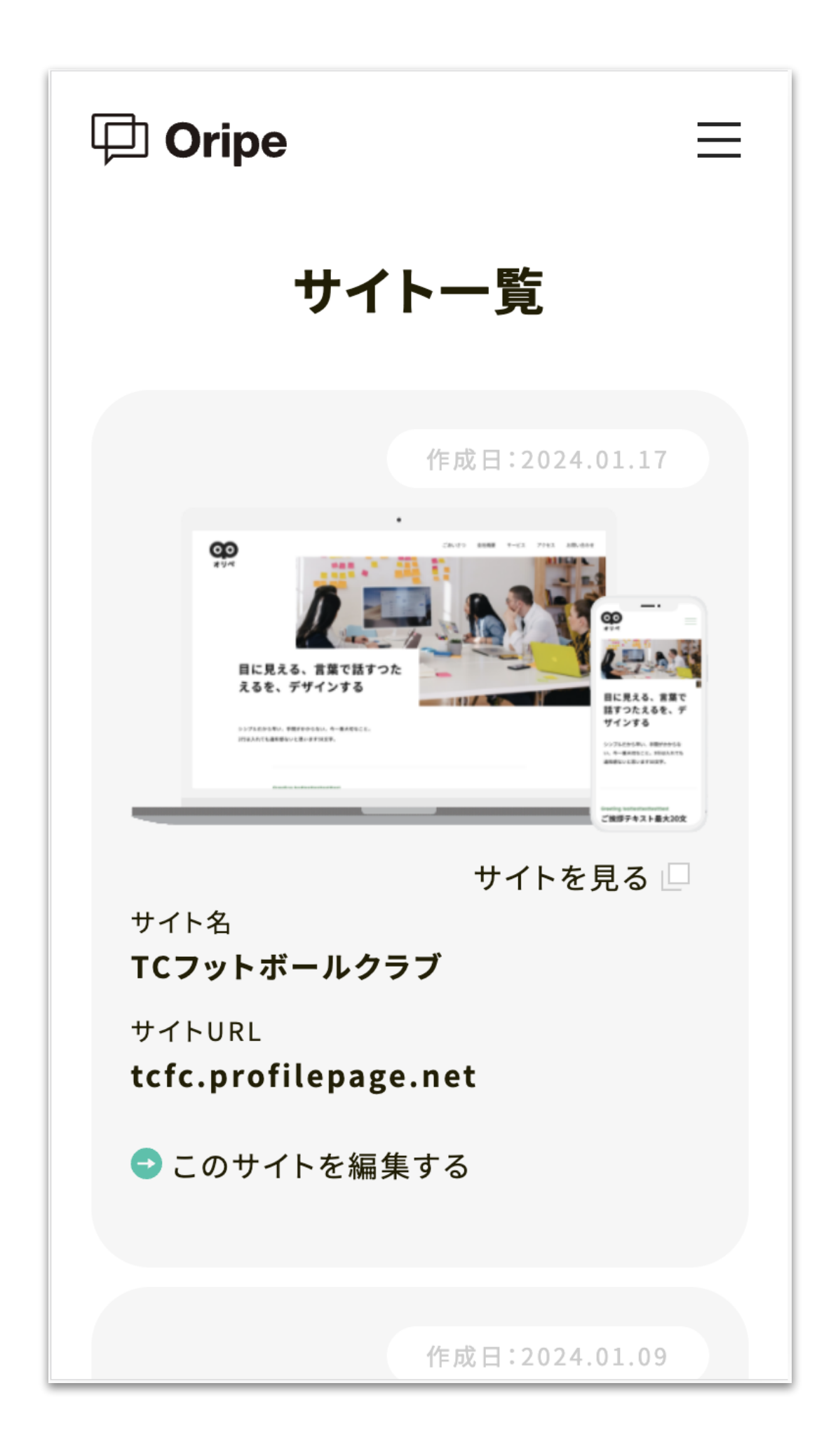

ウェブサイトの編集 1.「このサイトを編集す 2.サイトカラーからチームカ ラーまたは、お好きな色に変更

**1**.「このサイトを編集す る」をタップ

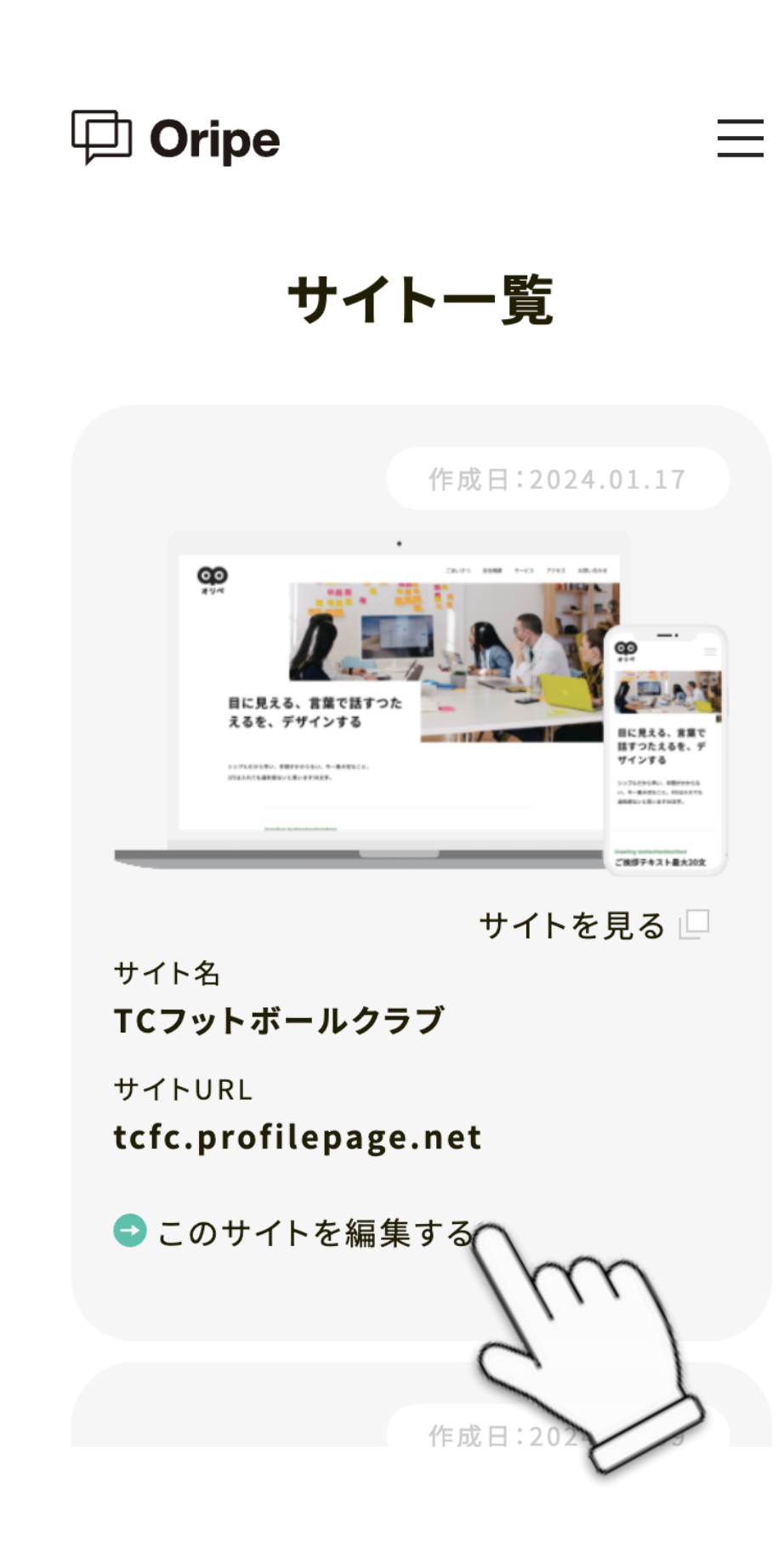

**3**.メイン部分の画像を選択

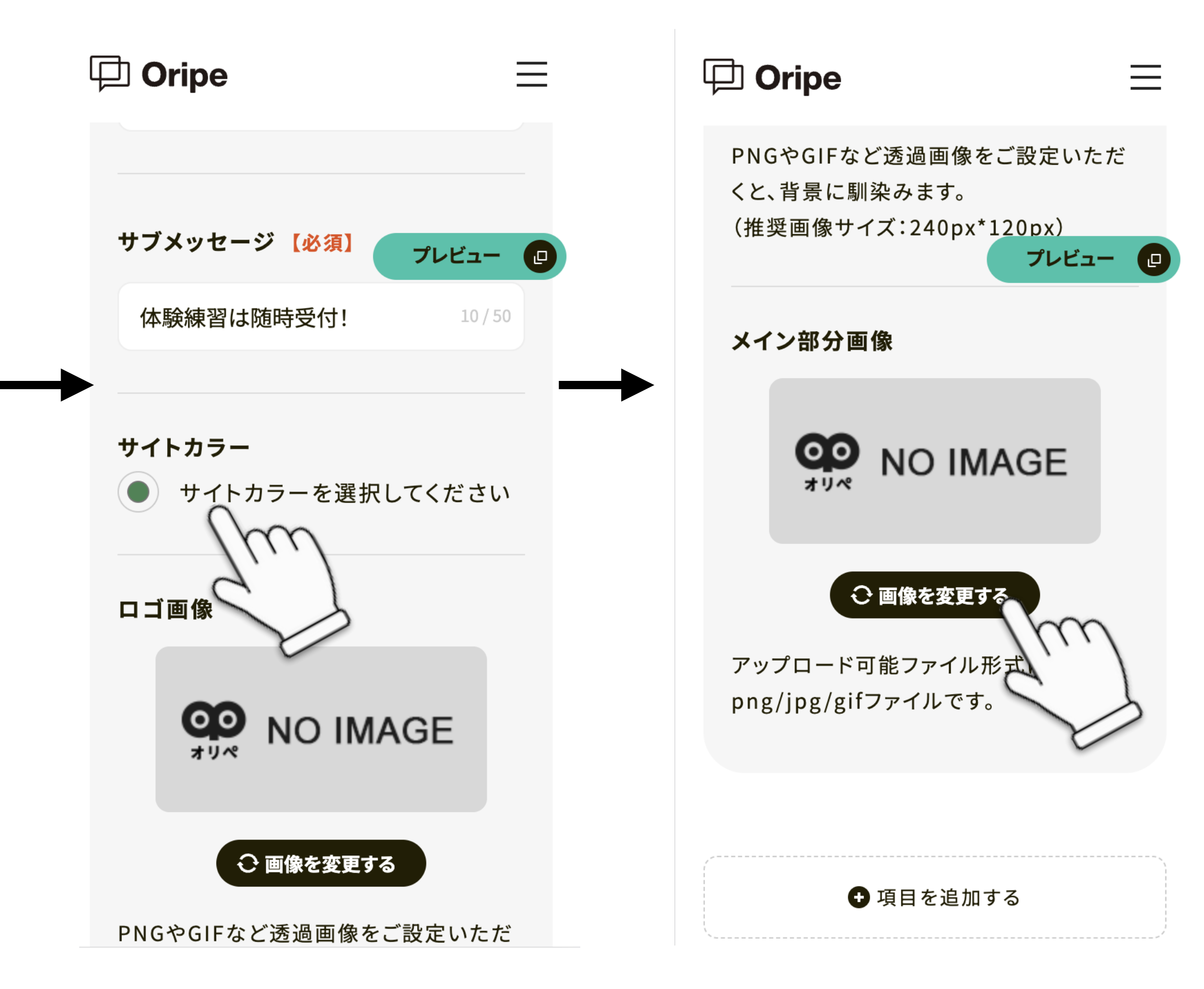

## 4.ウェブサイトの項目作成

### 項目作成 **<sup>1</sup>**.項目を追加するをタップ **<sup>2</sup>**.項目名、見出しに **3**.本文に入力する文章を追加 「新着情報」と入力 新しく追加した項目 本文 3 この項目を削除する 2024.01.17 第30回さいたま市ウィンタ ーカップに出場し、見事準優勝! 項目名 【必須】  $\bigvee$ **1** 宿に男女で行ってきました! 新着情報 2023.11.11 WEBサイトををリニューア ルしました 見出し 13 新着情報  $109/200$ サブ見出し + サブ目虫1 を 7 カ1 アイださい 0/30

![](_page_12_Picture_3.jpeg)

# 4.ウェブサイトの項目作成

 $\equiv$ ・DEMOサイト

### そのほかの項目作成

![](_page_13_Picture_2.jpeg)

https://tcfc.profilepage.net/

例)

- ・新着情報
- ・クラブについて
- ・活動時間
- ・活動場所
- ・チーム紹介
- ・入団案内
- ・会費について
- ・会費について

**1**.「項目を追加する」をタップ DEMOサイトを参考に、必要な項目を追加したら、先ほ どと同じ流れで情報を入力する

 $\bullet$ 

![](_page_13_Picture_101.jpeg)

### **2.**項目の入力が終わったら、 「この内容を更新」で保存

![](_page_13_Picture_17.jpeg)

![](_page_14_Picture_0.jpeg)

### 完成したサイトを見る **<sup>1</sup>**.右上のメニューをタップ **<sup>2</sup>**.「サイト一覧」をタップ **<sup>3</sup>**.「サイトを見る」を

![](_page_14_Picture_52.jpeg)

タップ

![](_page_14_Figure_7.jpeg)

![](_page_14_Picture_8.jpeg)

![](_page_14_Picture_53.jpeg)

TCフットボールクラ

ブ